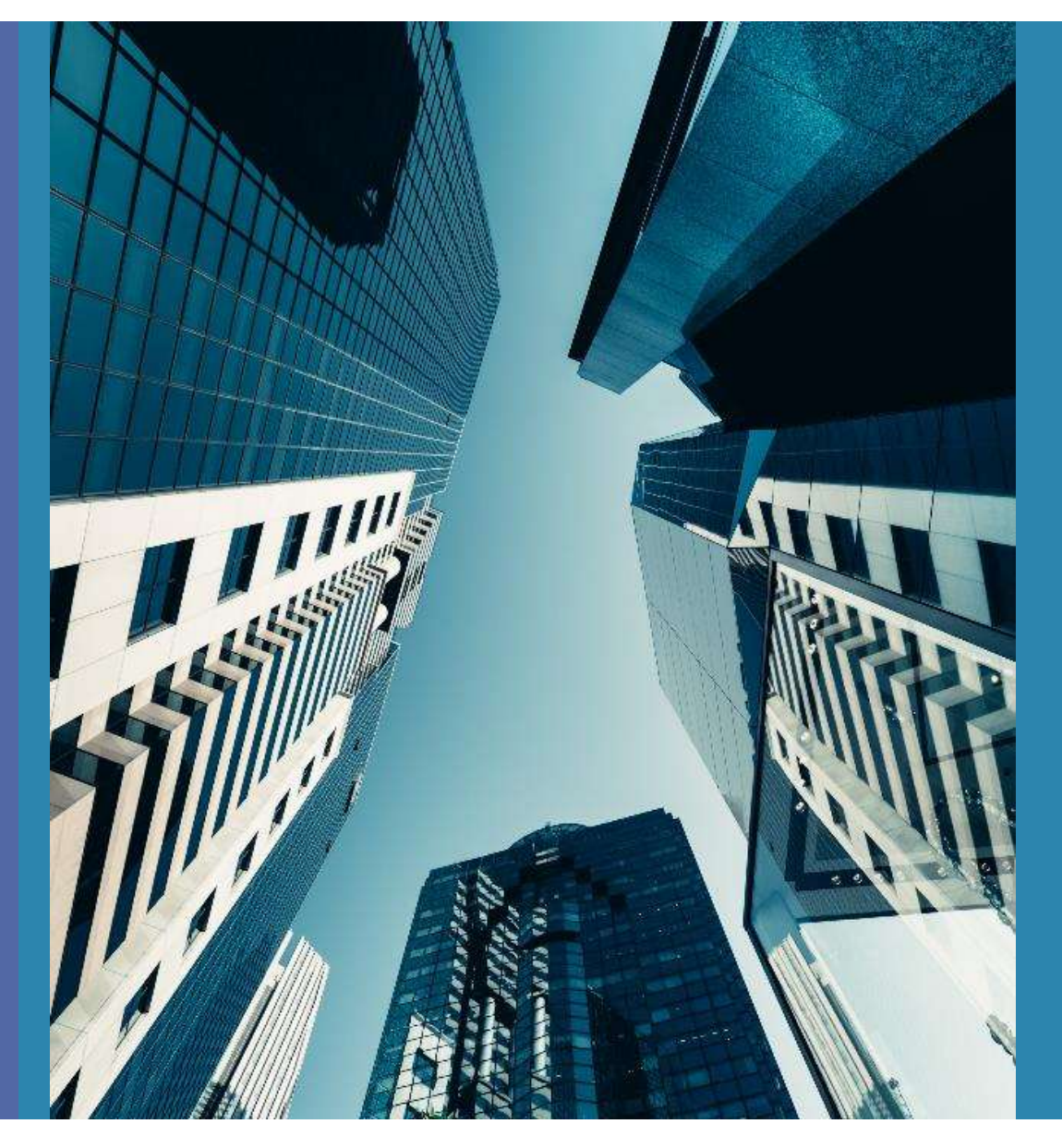

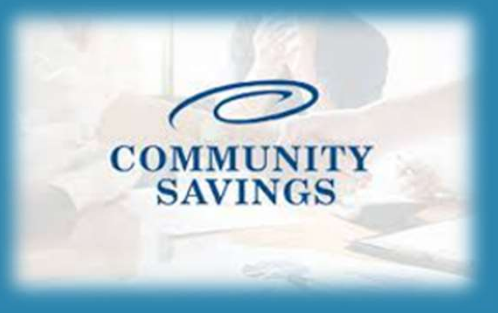

## How To Register a New Loan

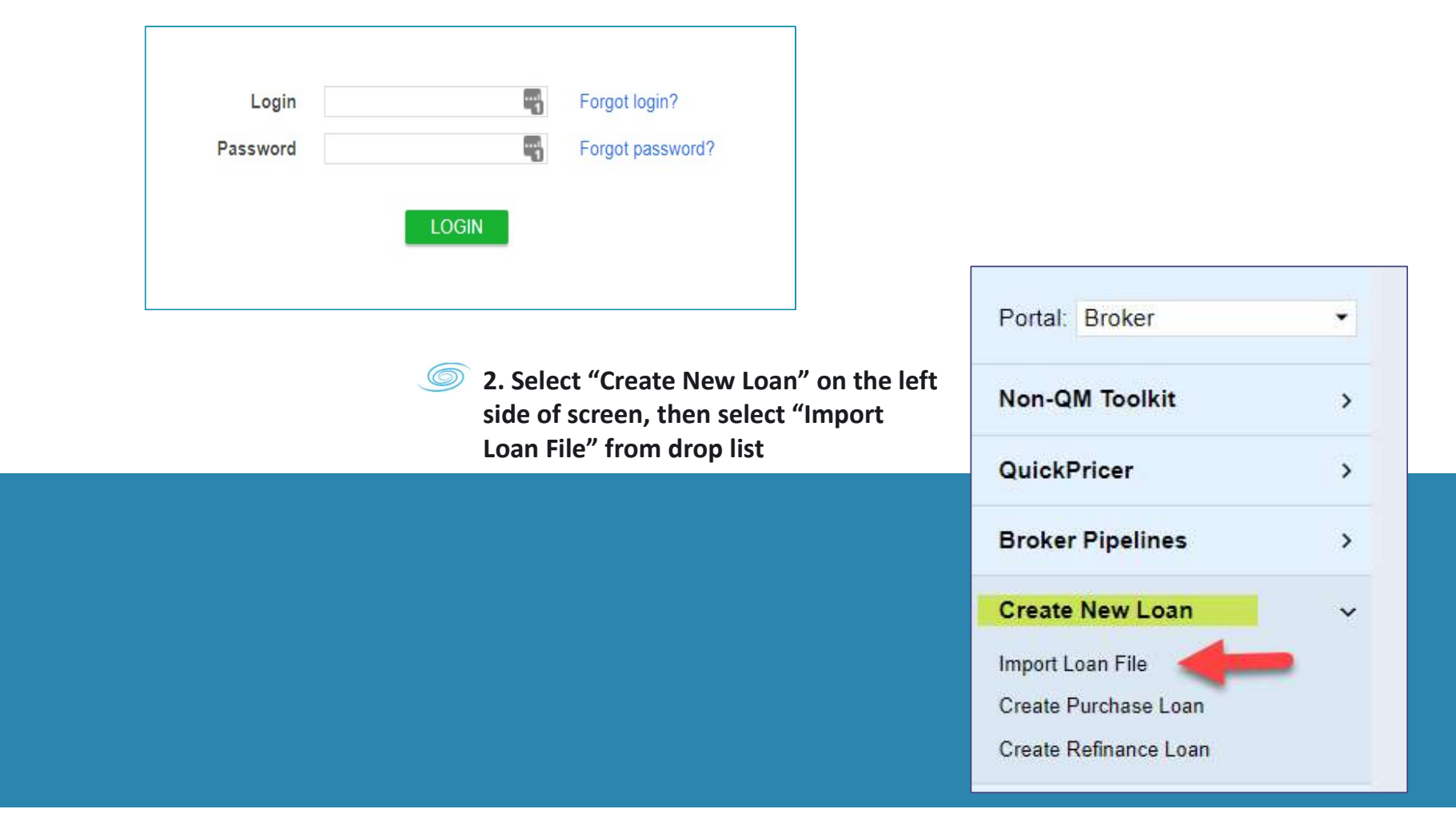

1. Go to broker portal by clicking HERE and log in with your credentials.  $\circledcirc$ 

3. Select "Import MISMO 3.4" and choose the file from where it was saved  $\circledcirc$ from LOS system

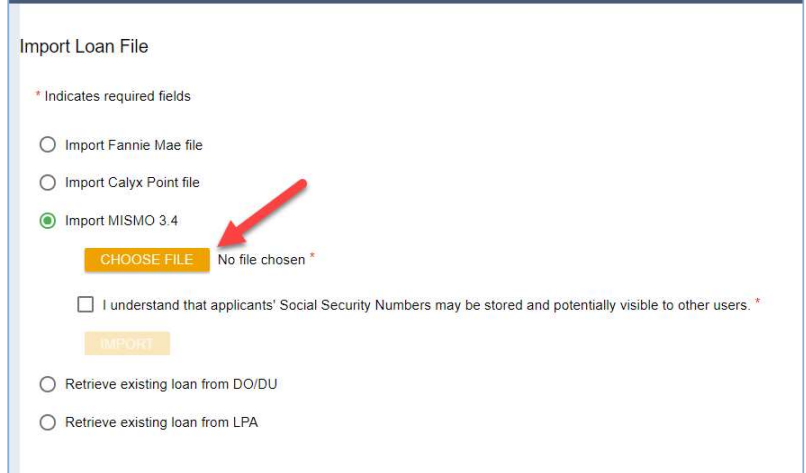

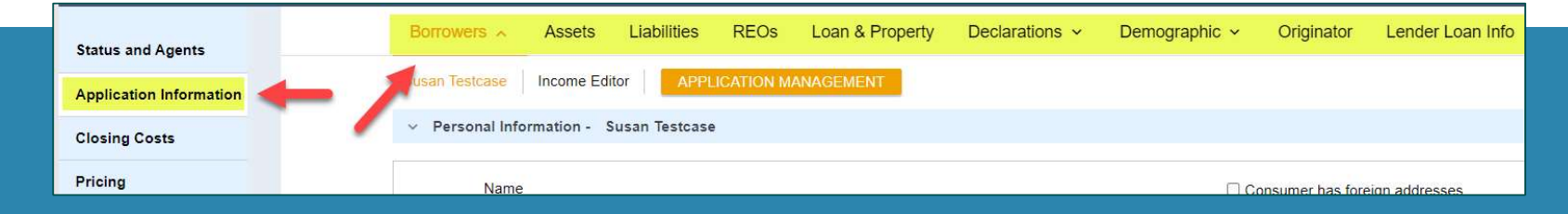

4. The loan information will generate into the system, look through the "Application Information" tab to ensure all loan information looks correct.

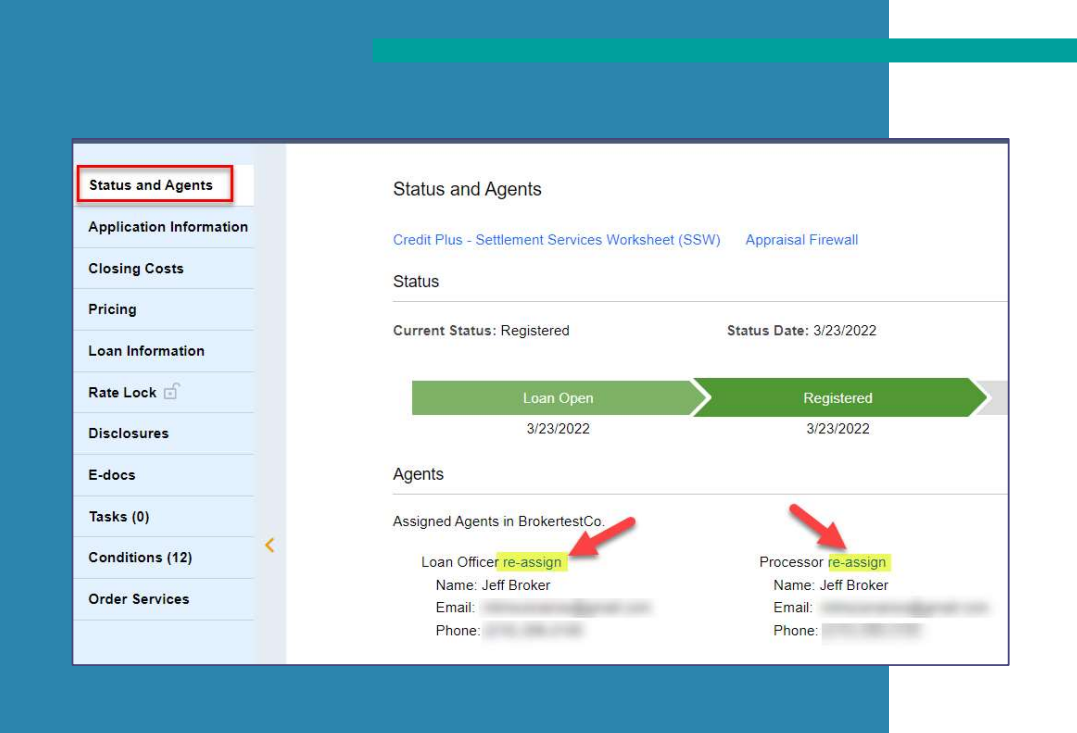

5. To select the Loan Officer and Processor who will be the point of contact on the file click on Status and Agents, then if you need to change the Loan Officer or Processor click "reassign" and select the desired person.

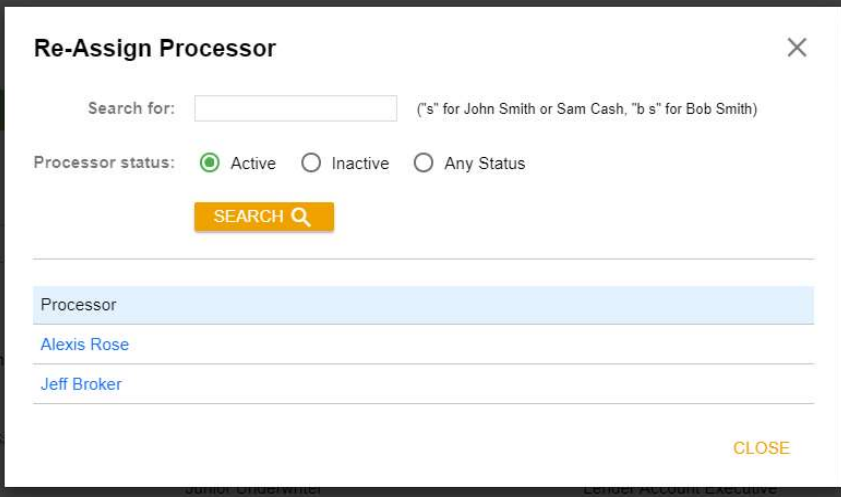

Non-P&I Housing Expense tab is where you adjust for escrows and prepaids. Select Closing Costs on the left side of your screen.

Click "Non- P&I Housing Expenses" and you will see all the Tax, HOA, etc payment options listed. You will see the expense item monthly amount and if it is escrowed or not from here.

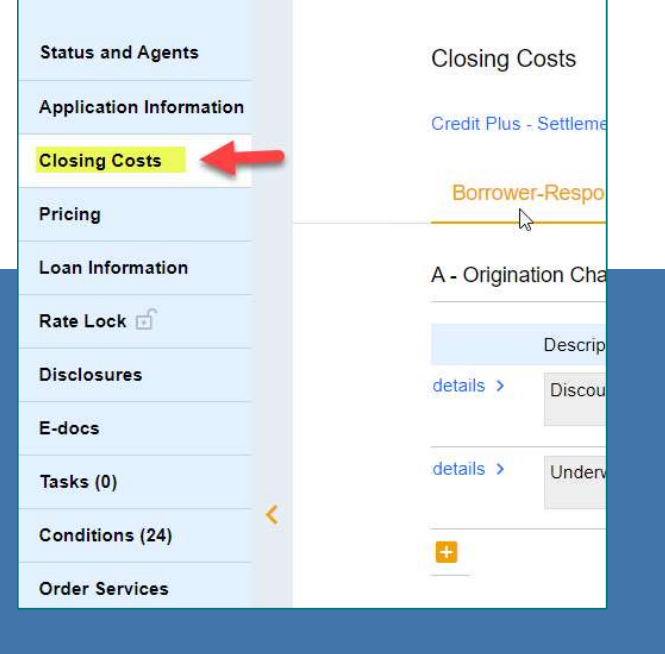

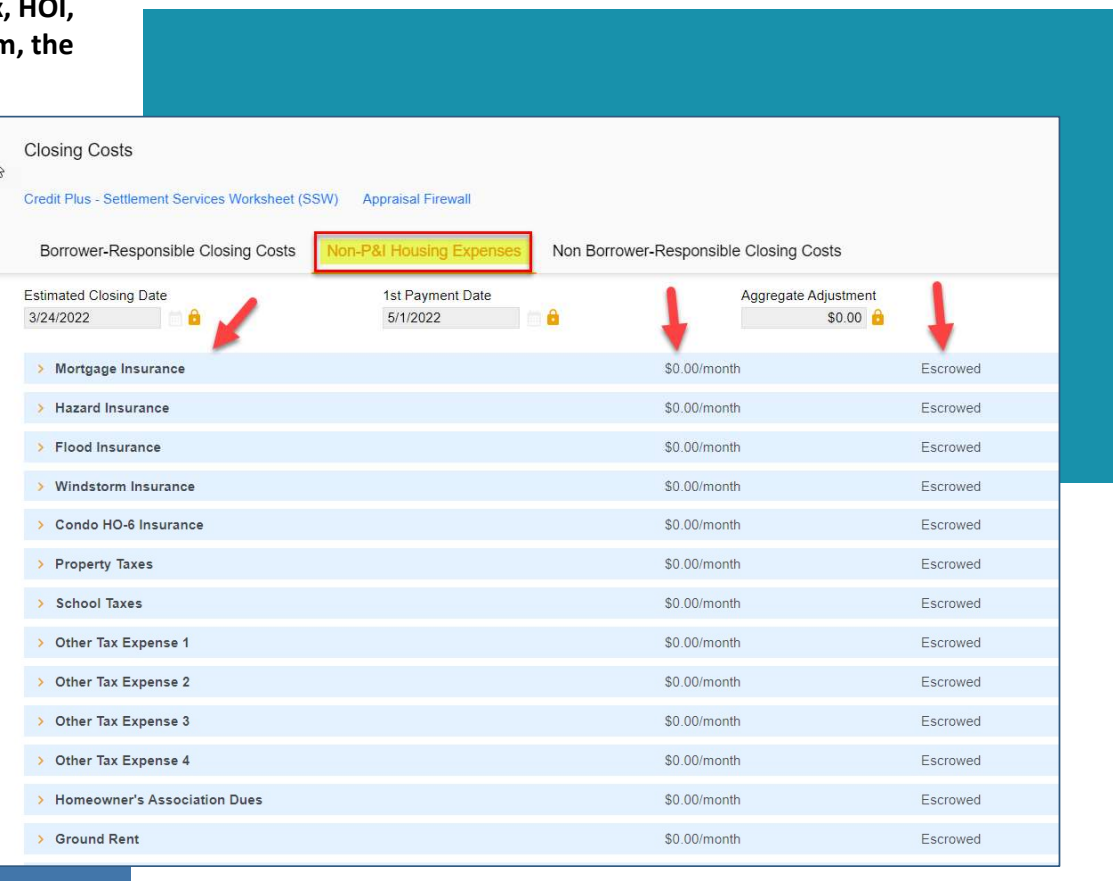

Select the expense you want to add an amount for, and it will expand to give you more options. Here you can add the monthly payment amount either by a percentage of the loan amount or an exact dollar figure. You can also choose if you want the expense to be escrowed or not by using the checkbox. \*\*YOU ONLY NEED TO WORRY ABOUT THE MONTHLY AMOUNT, PREPAID AND ESCROWED BOXES\*\*

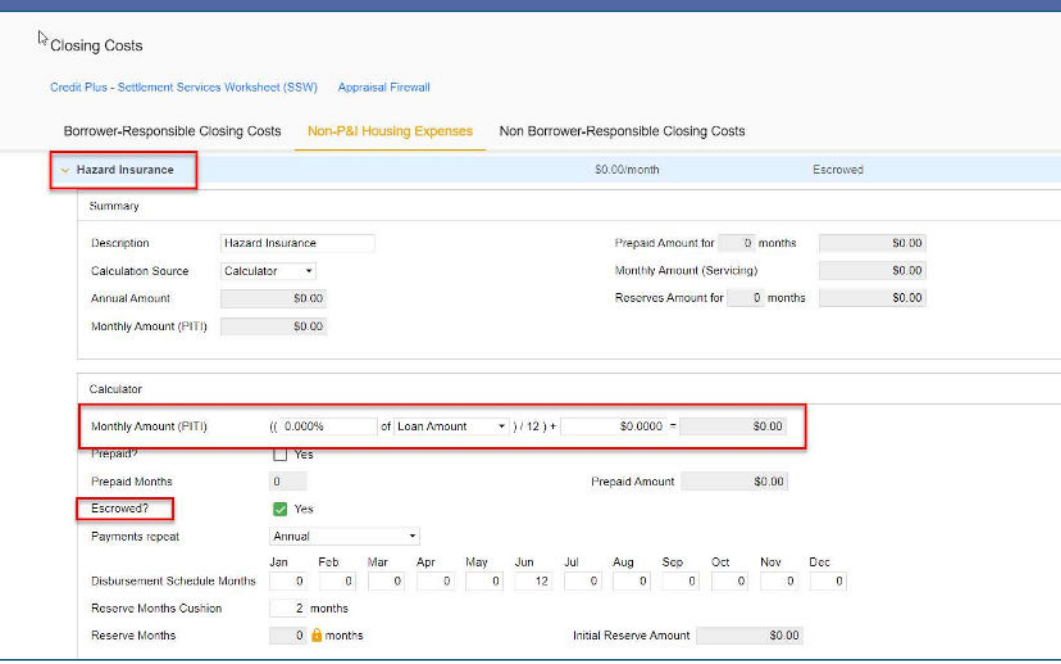

By adding a fee to this section and marking Yes to Escrowed? This will add the escrows section to the Loan Estimate correctly to reflect in the closing costs. \*The prepaid section is defaulted for the initial disclosures; this will be updated once we get the HOI invoice and tax cert back.

## When you click "Pricing" you may get this error.

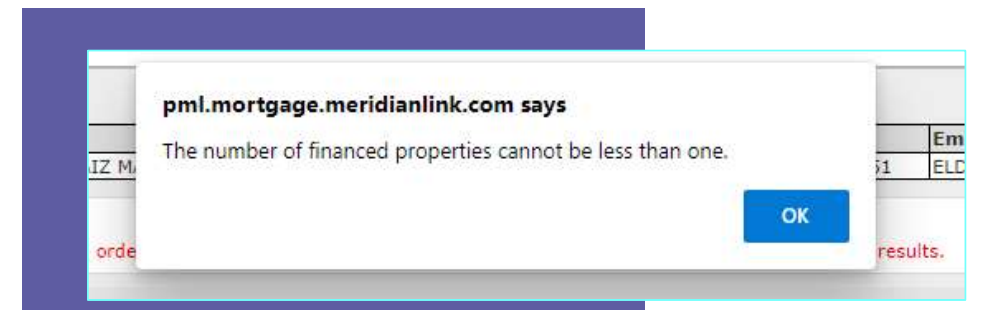

This field pulls from your Mismo 3.4 as the field "TotalMortgagedPropertiesCount". If this field is zero, the error will pop up. You will need to manually add the number of financed properties. This seems to only happen on purchases where the borrower owns no other properties so you would update to 1.

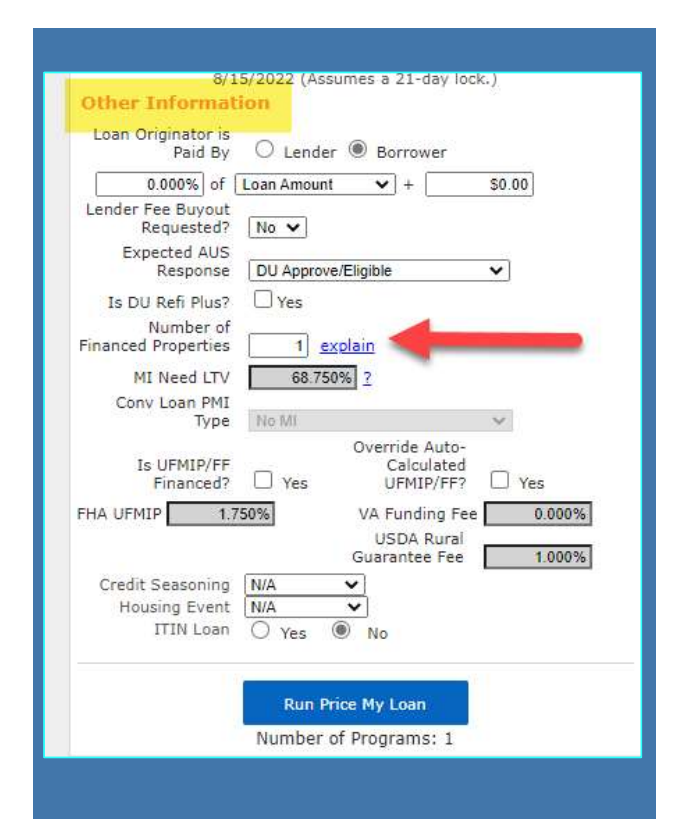

6. Select "Pricing" on the left side of screen and select the "Applications" tab to pull/reissue credit. Select order new credit report if you wish to pull credit through our system using Credit Plus. If you would like to re-issue a previously pulled credit report, select Re-Issue Credit report and select the credit provider through the drop-down list. You will need to authorize credit prior to re-issuing/pulling. Select Determine and either upload the written authorization or select verbal authorization for each borrower and enter the appropriate date. \*\*Once credit is imported don't forget to double check the liabilities section.

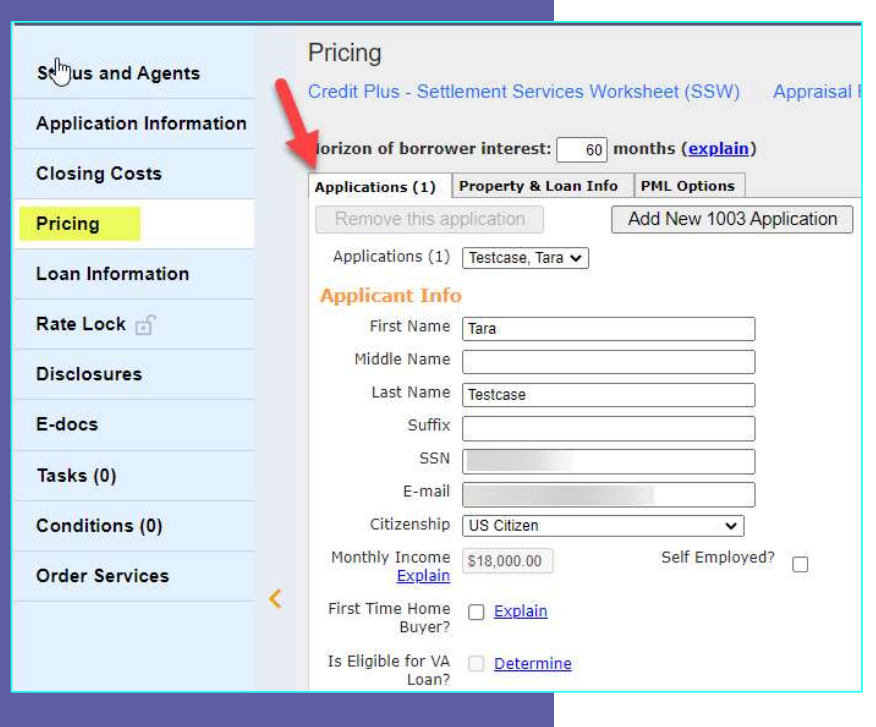

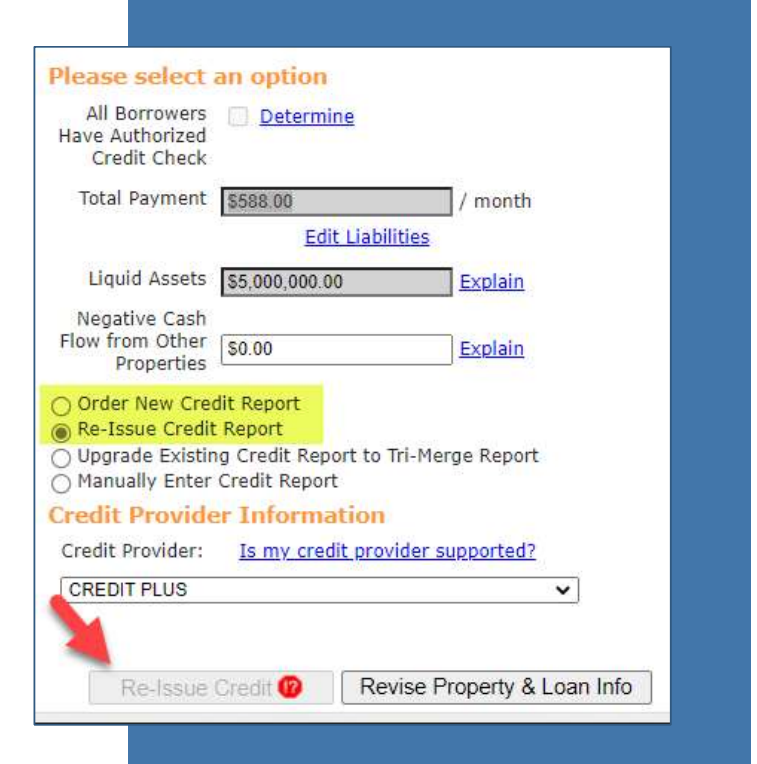

7. Once credit is imported move to the "Property and Loan Info Tab" and confirm subject property information is correct. Check box if taxes and insurance will be impounded, change Doc Type to loan program of choice and update the Rate Lock Period to 21 days. Next, enter your borrower paid comp amount, update the lender fee buyout if needed and select Run Price My Loan to get rates.

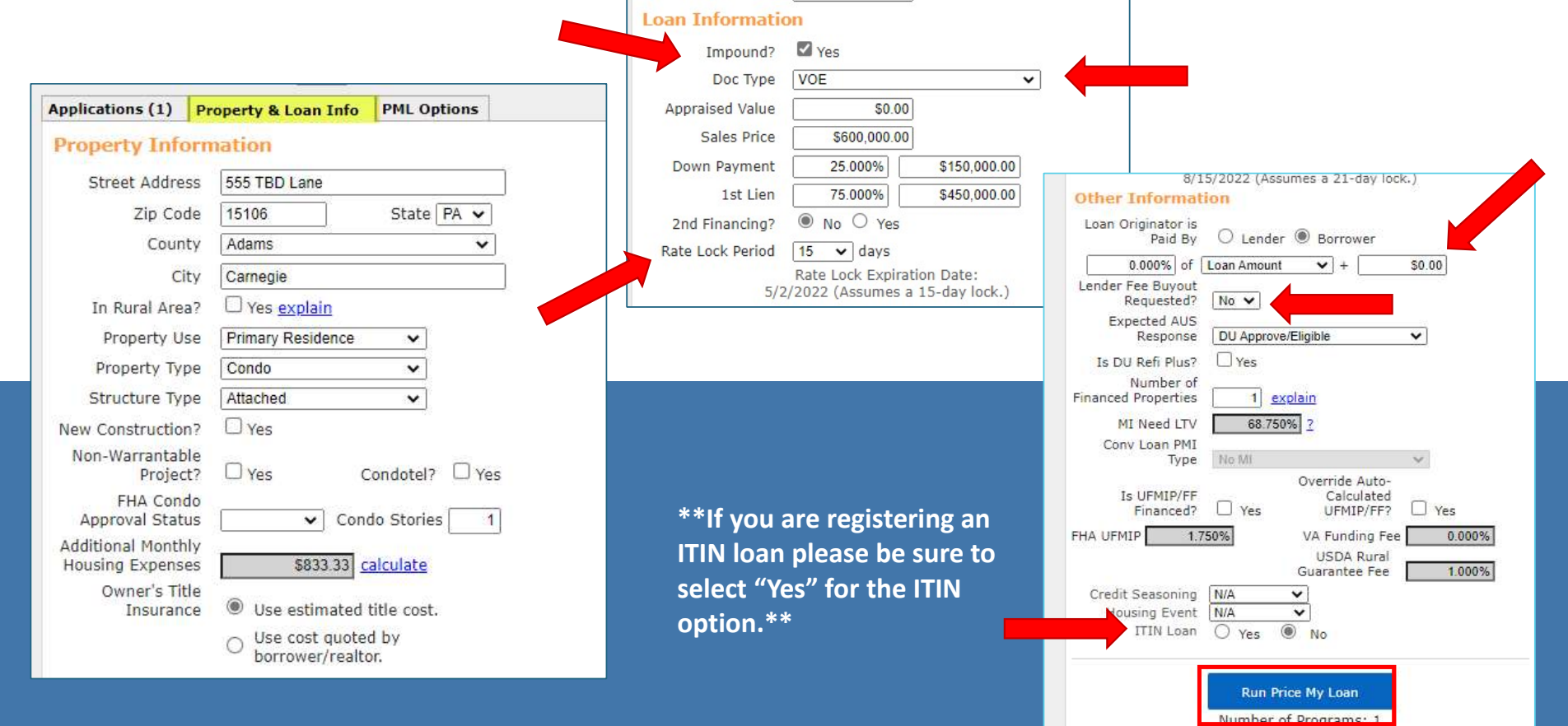

## 8. Eligible Loan Programs and rates will show at the top of the screen and you can choose your program and rate from the options.

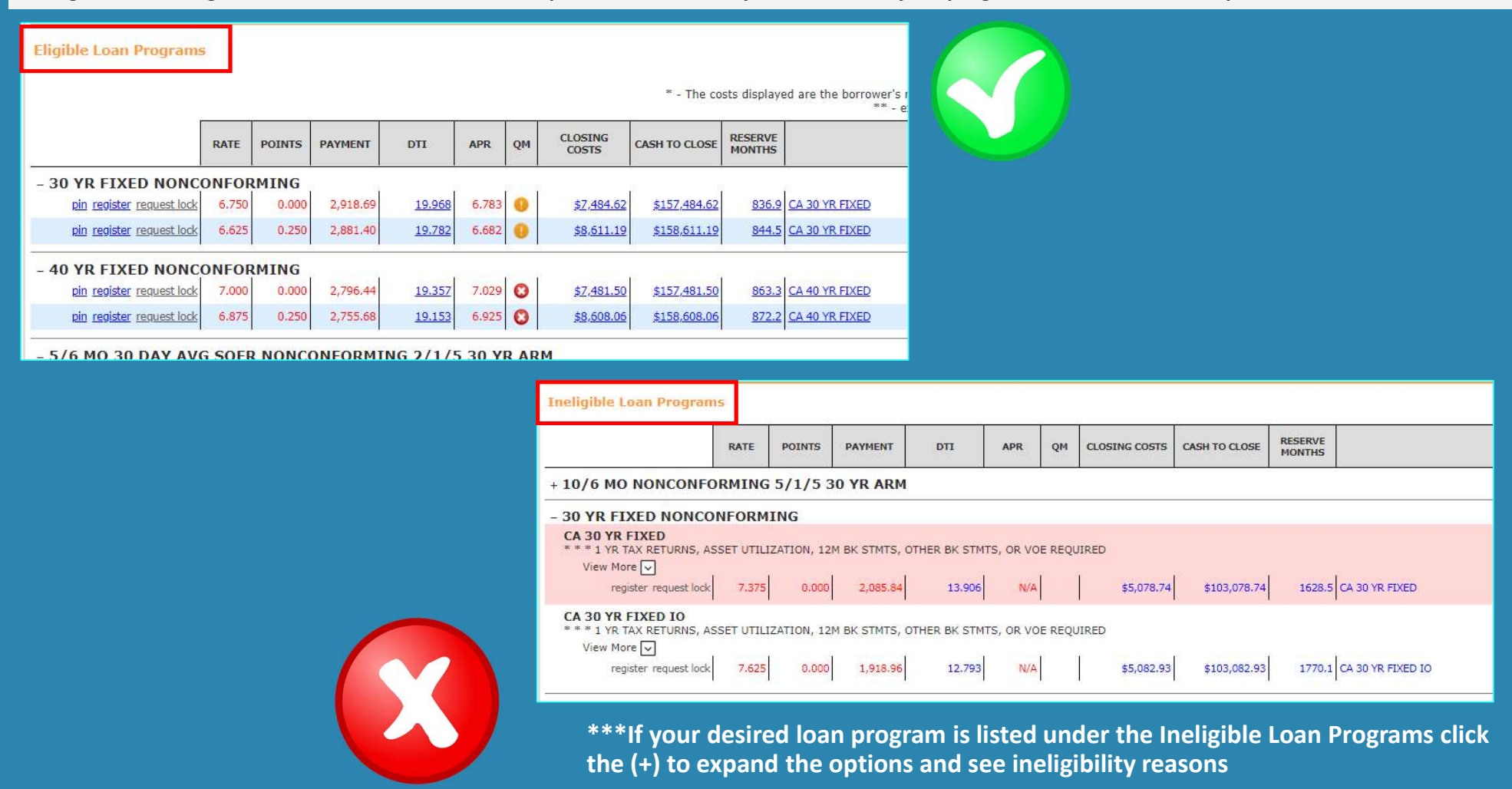

## 9. Once you have chosen a program and rate select "Register" or "Request Lock"

10. To finish registering/locking the loan, when the pop-up appears make sure your request type is correct and click the "I Agree" box at the bottom then "Confirm".

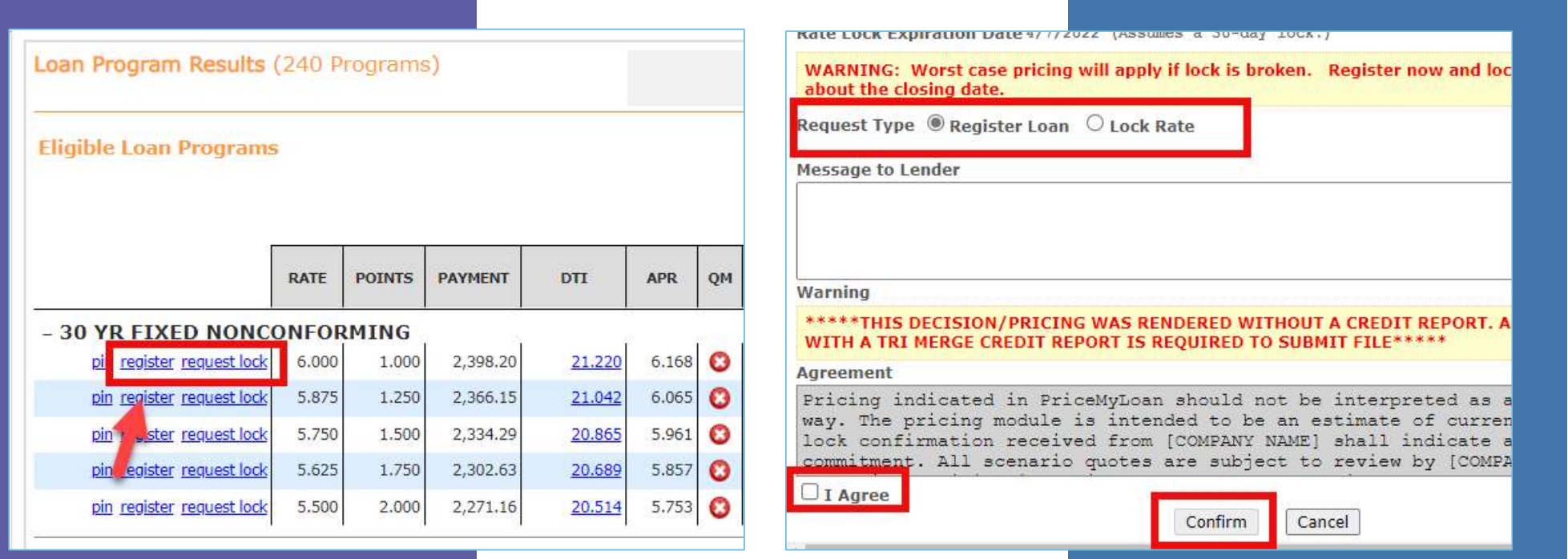

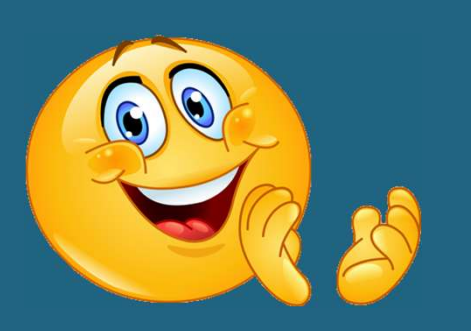

11. Once you click confirm your loan will finish registering to the portal. At this time you will be emailed a Loan Registration Certificate. You can also see the status bar has updated to show Registered now under the "Status and Agents" on the left side of your screen.

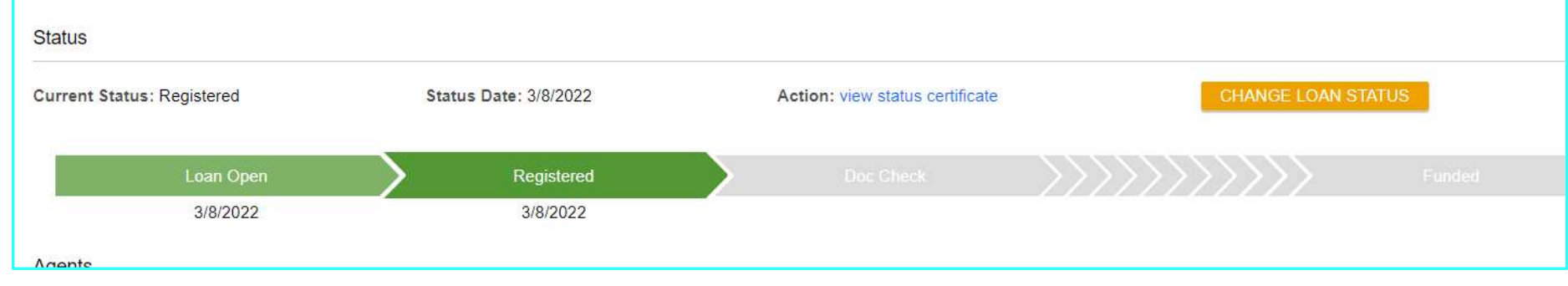